# zoomマニュアル (ウェビナー版)

# 視聴者用

Zoom (ズーム) とは、パソコンやスマートフォンを使って、ミーティングやセミナー にオンライン参加できるソフトウェアです

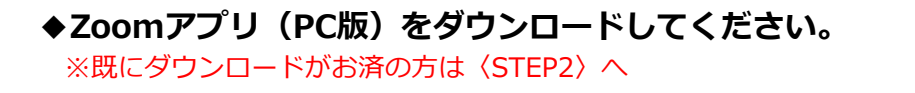

#### •**クライアントアプリのダウンロード**

#### **①インストーラーは公式ホームページ https://zoom.us/ からダウンロード可能です。 ホームページ下部の「ダウンロード」ミーティングクライアントをクリックします。**

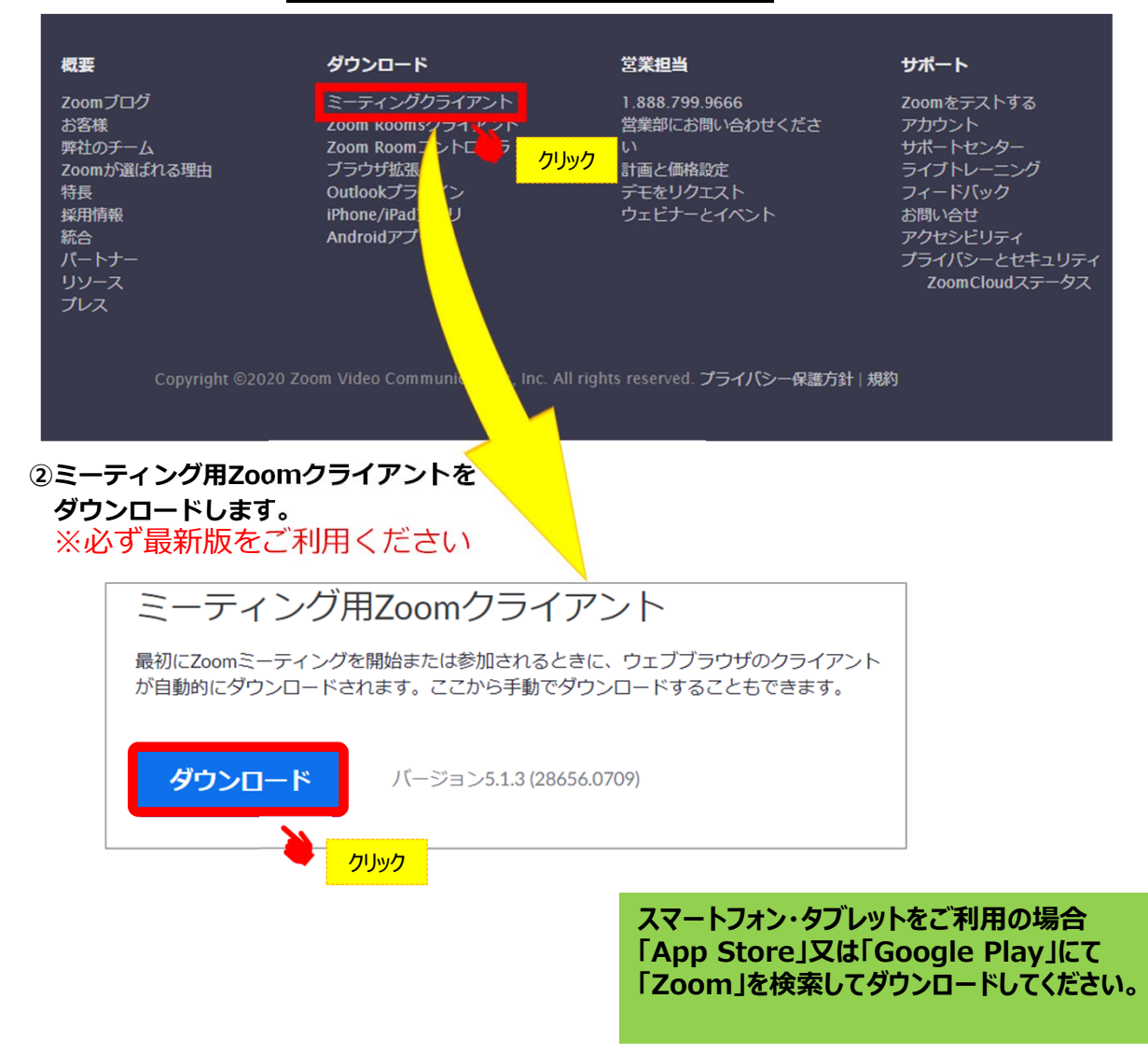

# **サポートされるオペレーティングシステム**

MacOS 10.7以降を搭載のMac OS X Windows 7/9/8.1/10 SP1以降を搭載のWindows Vista SP3以降を搭載のWindows XP Ubuntu 12.04またはそれ以降 Mint 17.1またはそれ以降

Red Hat Enterprise Linux 6.4またはそれ以降 Oracle Linux 6.4またはそれ以降 CentOS 6.4またはそれ以降 Fedora 21またはそれ以降 OpenSUSE 13.2またはそれ以降 ArchLinux(64ビットのみ)

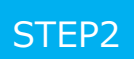

**◆Zoomアプリ (PC版) をインストールしてください。** ※既にインストールがお済の方は〈STEP3〉へ

•**クライアントアプリのインストール**

# **①ダウンロードしたインストーラーを起動すると、インストールが始まります。**

インストール⾃体に時間はかかりません。

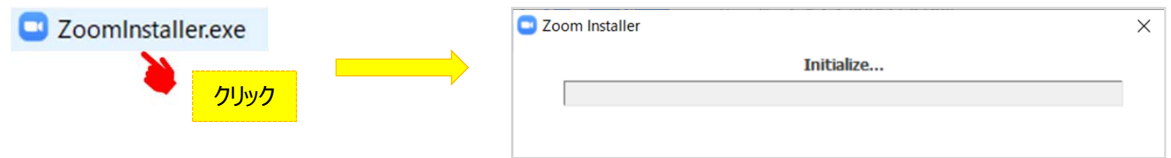

# ②サインインを選択 **システムのエーシスプの無料サインアップからメールアドレス登録**

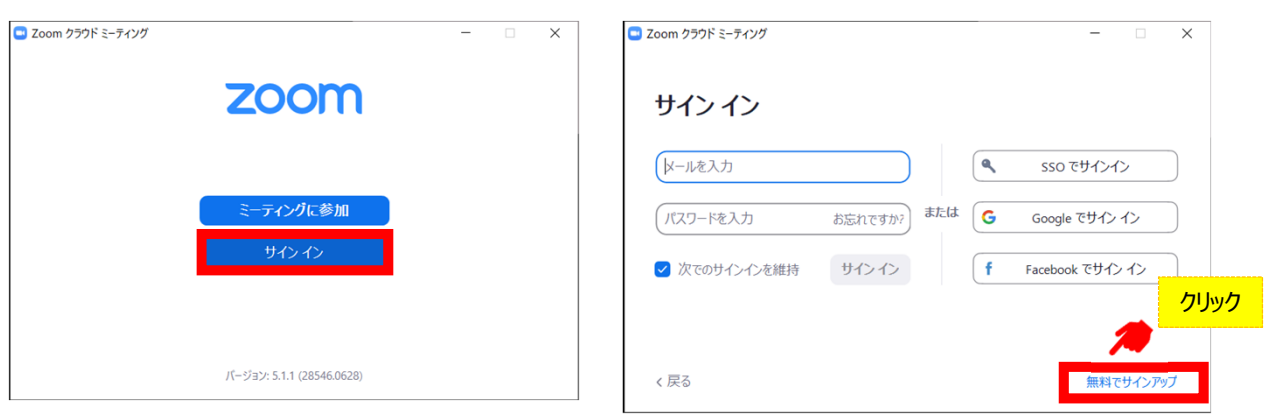

#### **④⼊⼒したアドレスにメールが届きますので、 アクティブなアカウント をクリックしてください。**

zoom サインイン こんにちは Zoomへのサインアップありがとうございます! アカウントを開くには下記のボタンをクリックしてメールアドレスの認証をしてください: **⑤ログイン情報を⼊⼒設定 ※友達を招待しますかと尋ねられるがス** アクティブなアカウント **キップで可** 上記のボタンが利用できなければ、こちらをブラウザに張り付けてください: https:// お困りのことがございましたら、サポートセンターにご連絡ください. ご利用ありがとうございます!

# ◆**視聴前のご準備**

**⼊室前にZoomにサインインし、オーディオのチェックをしてください。**

# **①Zoomアプリにサインインしてください ②設定(⻭⾞のアイコン)をクリックしてください**

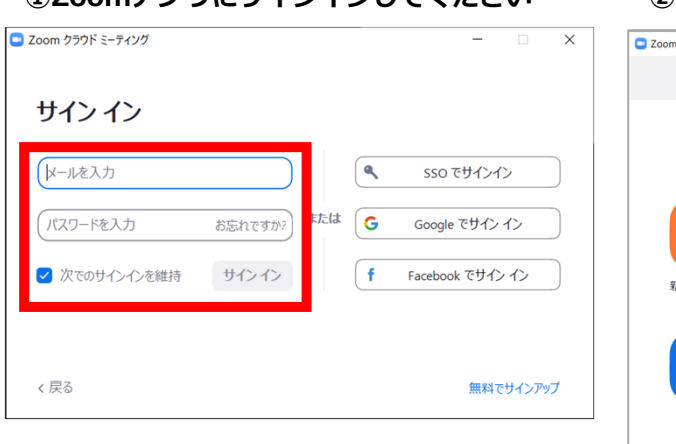

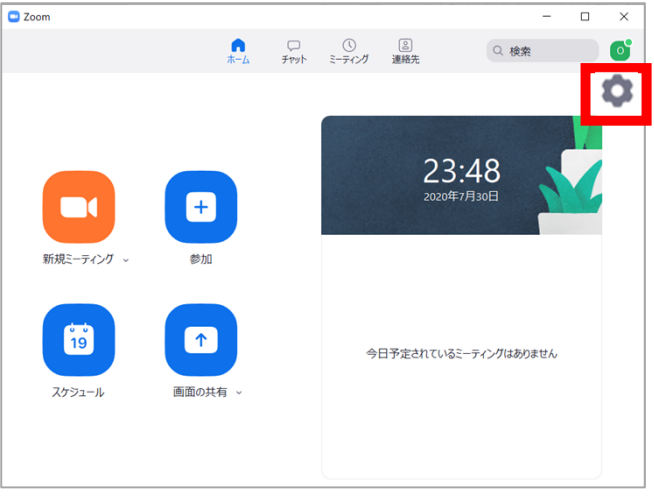

### **③オーディオの設定をしてください**

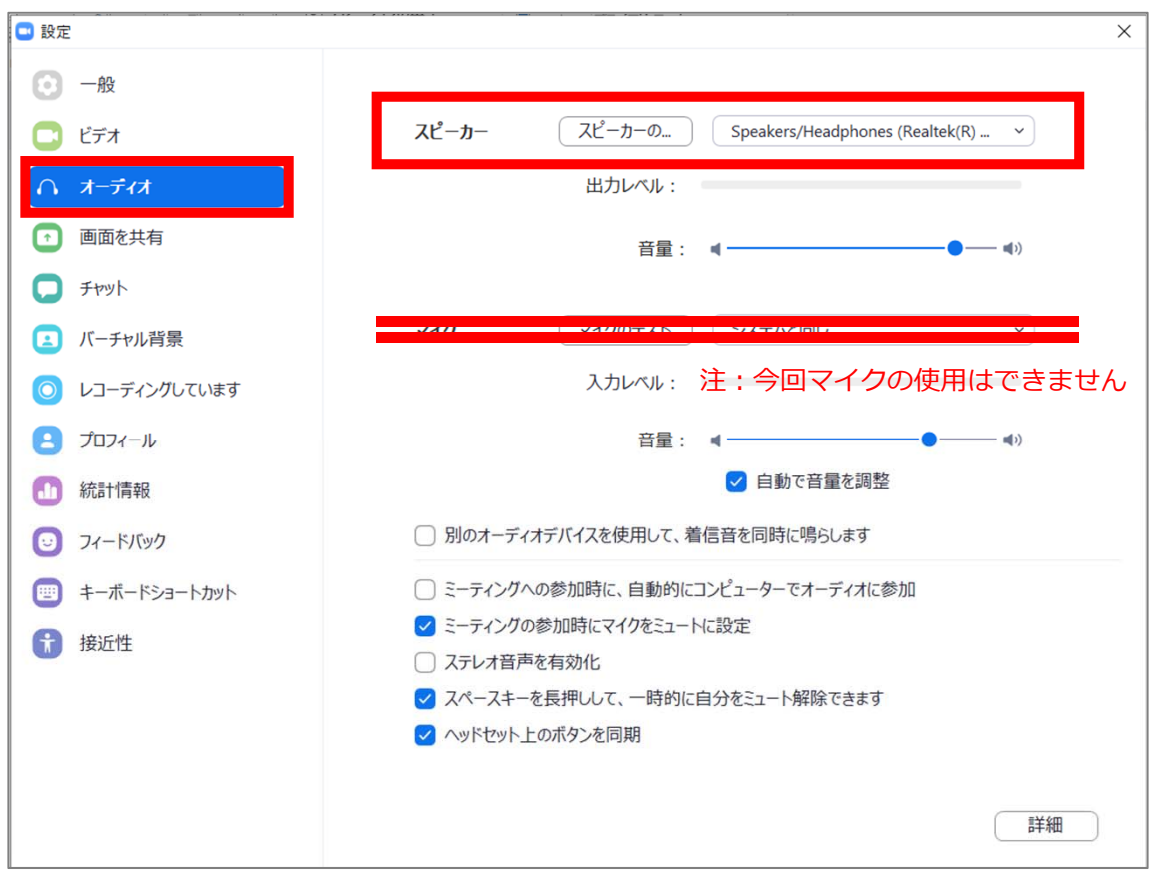

**チェックポイント︓スピーカーのテストで⾳声が聞こえるか確認してください**

#### ◆セッション視聴(入室)方法

**本会ホームページ(http://jcskyusb.umin.jp/meeting-129/)に掲載されるWEB会場 へログイン⇒⽇程表の該当セッションボタンをクリック**

**①予めZoomアプリにサインインしてください。 ※サインインせず、②からでも⼊室可能です。**

#### **②⽇程表からセッションを選択しクリック 下記画⾯が表⽰されますので「Zoom Meetingを を開く」をクリック**

![](_page_4_Picture_5.jpeg)

#### **③電⼦メールアドレスと名前を⼊⼒してWebセミナーに参加してください。 必ず参加登録の際登録したメールアドレス、氏名を入力してください。**

![](_page_4_Picture_111.jpeg)

## **④セッションが準備中で⼊室不可の場合下記表 ⽰になりますので、セッション開始までそのま まお待ちください。**

**⑤セッションに⼊室した場合は配信中の画⾯ が表⽰されますのでそのまま視聴してください。**

![](_page_4_Picture_10.jpeg)

```
◆Zoomウェビナーでの視聴について
```
**①ウェビナーは視聴専⽤になります。(発⾔はできません)**

![](_page_5_Picture_3.jpeg)